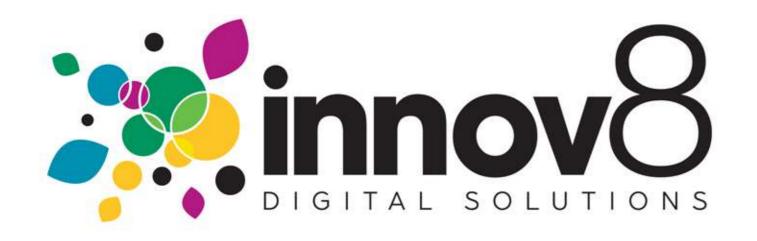

## 1. How to Place a Supply Order:

**1.1) Login :-** On the Login screen, enter your Email and Password. Click the Login button.

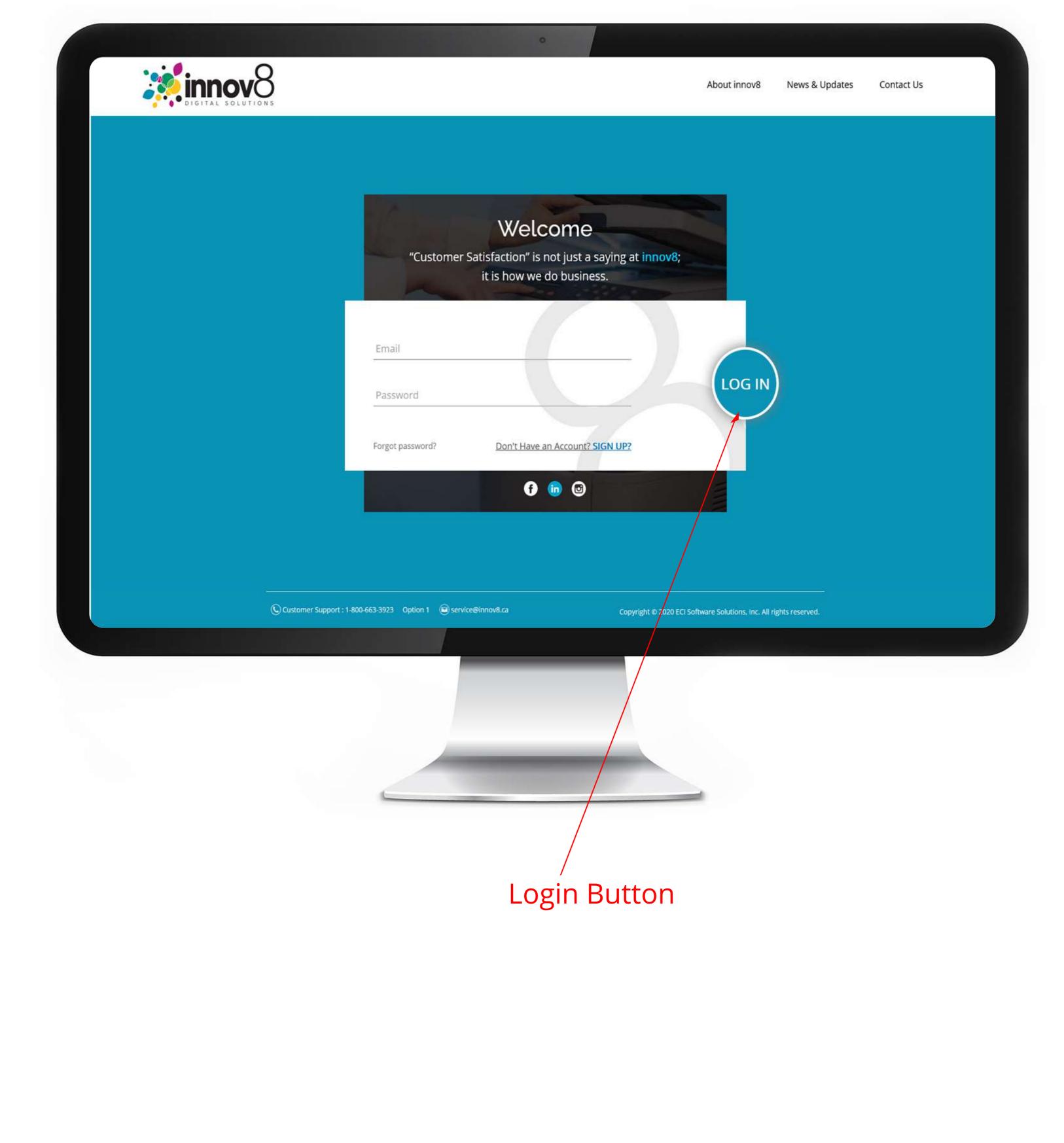

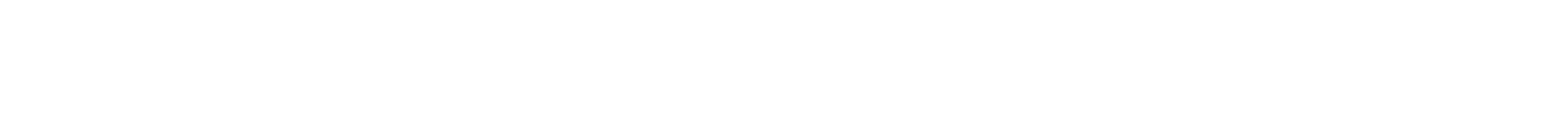

## 1.2) Click on the Supply Order Button :- On the Dashboard screen, click on the Supply Order button.

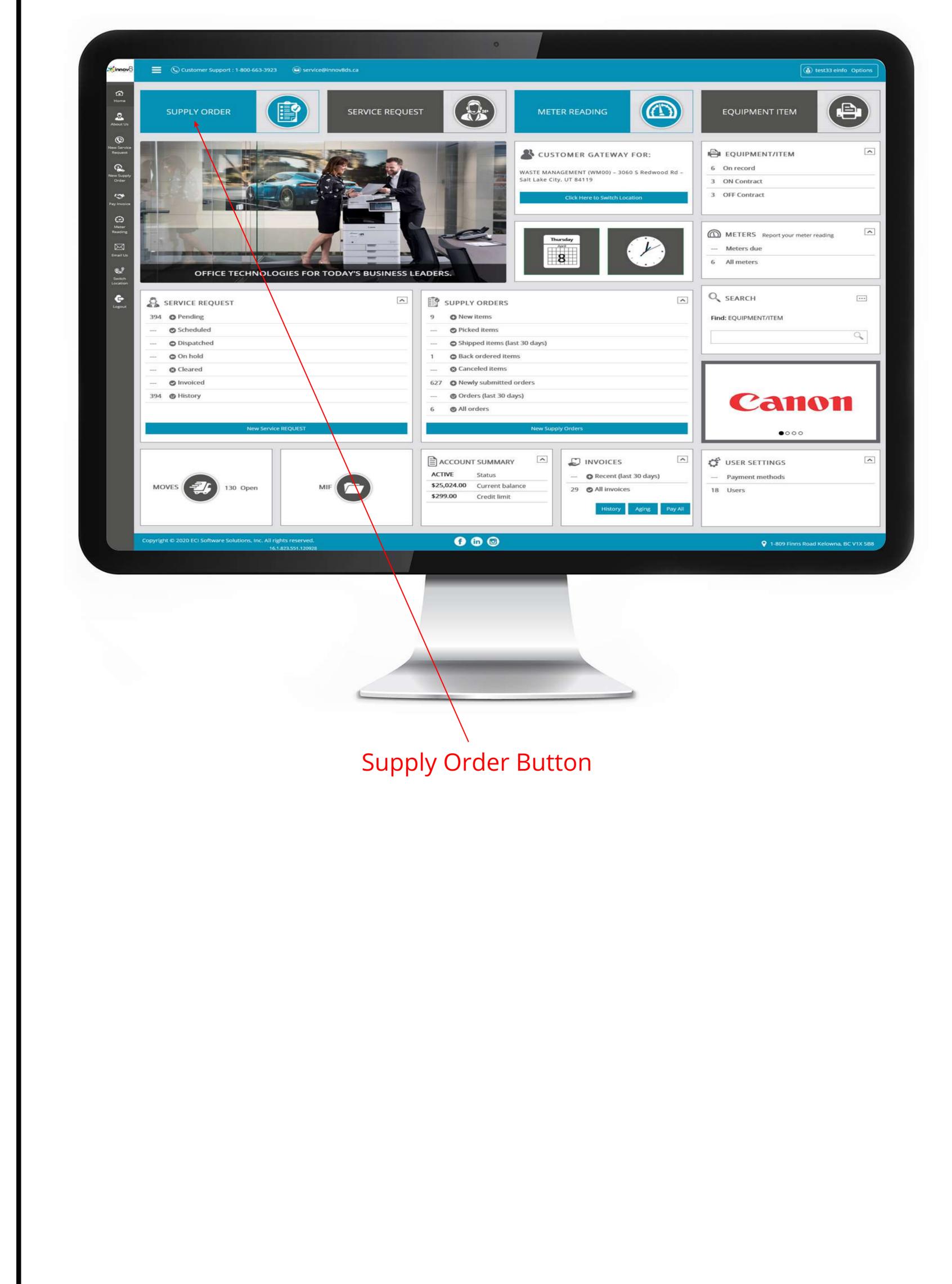

## **1.3) Click Add Items** :- On the Sales Order screen, click the Add Items button.

|                              |                               |                                                                            | •               |                                                                          |                                      |
|------------------------------|-------------------------------|----------------------------------------------------------------------------|-----------------|--------------------------------------------------------------------------|--------------------------------------|
| <mark>innov8</mark>          | Customer Suppo                | ort : 1-800-663-3923 🔘 service@innov8ds.ca                                 |                 |                                                                          |                                      |
| Home<br>About Us             | Customer Gate<br>WASTE MAN    | eway for:<br>AGEMENT (WM00) – 3060 S Redwood Rd – Salt Lake City, UT 84119 |                 |                                                                          | Click Here to Switch Location        |
| ()<br>New Service<br>Request | NEW SALES ORDER               | 2                                                                          |                 |                                                                          | Cancel Save                          |
| Rew Supply                   | BILL TO                       |                                                                            | SHIP TO         |                                                                          |                                      |
| Order<br>Pay Invoice         | ADDRESS:                      | Waste Management (WM00)<br>3060 S Redwood Rd<br>Salt Lake City, UT 84119   | LOCATION:       | Waste Management (WM00)<br>3060 S Redwood Rd<br>Salt Lake City, UT 84119 |                                      |
| Meter<br>Reading             | ORDER INFORMATION             |                                                                            | ORDER TOTAL     |                                                                          |                                      |
| Email Us                     | ORDERED BY:                   | test33 einfo                                                               | SUB TOTAL:      | ***                                                                      |                                      |
| Switch                       | ORDERED BY EMAIL:             | test33@einfoDesign.com                                                     |                 | (Applicable freight and tax will be added)                               |                                      |
| Location<br>Co-<br>Logout    | PO NUMBER:                    |                                                                            | ORDER COMMENTS: |                                                                          |                                      |
|                              | TEMS INCLUDED IN ORDER        |                                                                            |                 |                                                                          |                                      |
|                              |                               |                                                                            |                 |                                                                          | Cancel Save                          |
|                              | Copyright @ 2020 ECI Software | Solutions, Inc. All rights reserved.                                       | in 💿            |                                                                          | 1-809 Finns Road Kelowna, BC V1X 5B8 |

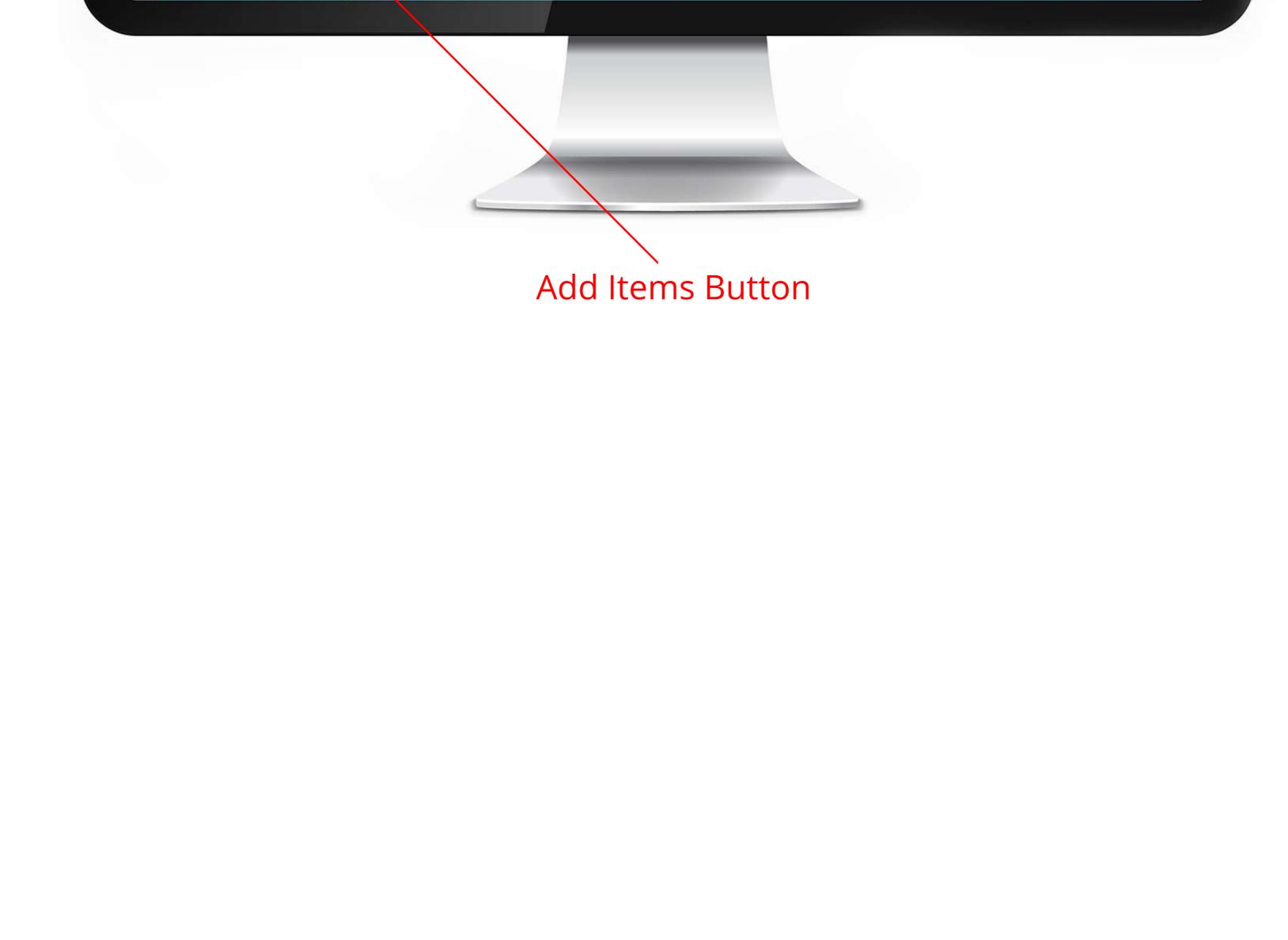

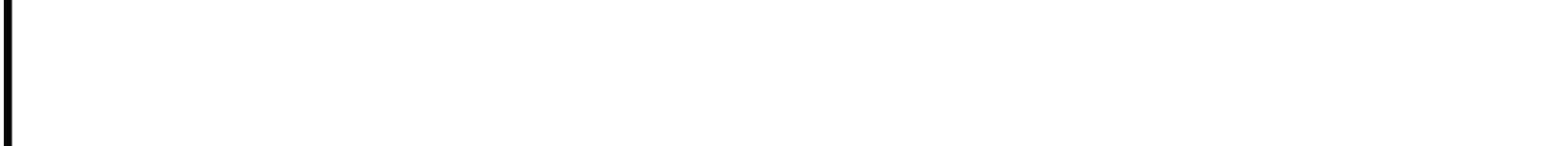

1.4) Choose how you want to find your item :- On the popup, choose how you would like to find the item you are looking for.

| ORESS:     | Waste Management (WM00)<br>3060 S.Redwood Rd<br>Salt Lake City, UT 84119 |                                                                                                    |                | LOCATION: Waste Management (WM00)     Sold S Redwood Rd     Salt Lake City. UT 84119 |                                 |                 |  |
|------------|--------------------------------------------------------------------------|----------------------------------------------------------------------------------------------------|----------------|--------------------------------------------------------------------------------------|---------------------------------|-----------------|--|
|            |                                                                          |                                                                                                    |                |                                                                                      |                                 |                 |  |
| RED BY:    | test33 einfo                                                             |                                                                                                    |                |                                                                                      | UB TOTAL:                       |                 |  |
| (EMAIL:    | test33@einfoDesign.com                                                   | EIND ITEMS                                                                                                   |                |                                                                                      | nd tax                          | will be added)  |  |
| UMBER:     |                                                                          | FIND ITEMS<br>Find items by:                                                                                 |                |                                                                                      |                                 |                 |  |
|            |                                                                          | <ul> <li>Equipment</li> <li>Categories</li> <li>Previous orders</li> <li>Items</li> <li>Searching</li> </ul> | (last 30 days) |                                                                                      | Filter your ite these filter op | ms by<br>otions |  |
|            |                                                                          | Number                                                                                                    | Date           | PO Number                                                                            | Total                           |                 |  |
| are no iti | ems to display                                                           | SQ1772                                                                                                    | 3/25/2021      |                                                                                      | \$1,088.00                      |                 |  |
|            |                                                                          | SQ1771                                                                                                    | 3/19/2021      |                                                                                      | \$663.00                        |                 |  |
|            |                                                                          | SQ1770                                                                                                    | 3/16/2021      |                                                                                      | \$850.00                        |                 |  |
|            |                                                                          |                                                                                                    |                |                                                                                      |                                 |                 |  |

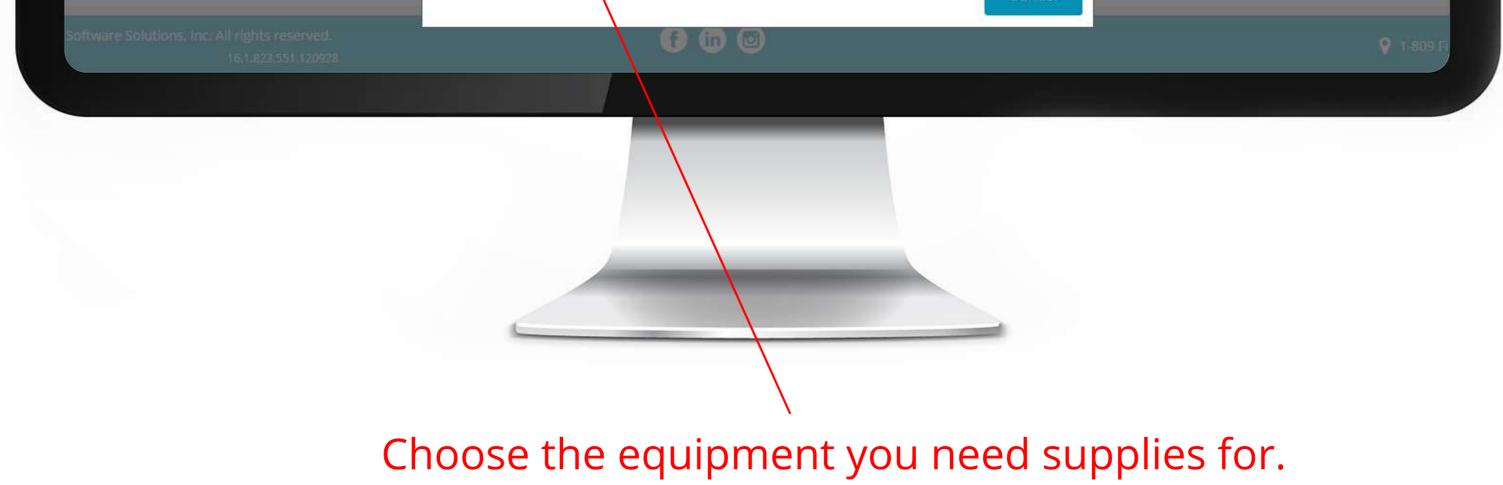

## 1.5) Enter the quantity you would like to order :- On the new popup, enter the quantity you would like to order. Then click the OK button.

|  |              | •           |     |            |  |
|--|--------------|-------------|-----|------------|--|
|  |              |             |     |            |  |
|  |              |             |     |            |  |
|  |              |             |     |            |  |
|  | ENTER ITEM Q | UANTITY     |     | ×          |  |
|  | Number       | Description | Qty | Unit Price |  |
|  | 168168       | Developer   | 2   | \$425.00   |  |
|  | 257JH2       | Paper       |     | \$238.00   |  |
|  |              |             |     |            |  |
|  |              |             |     |            |  |
|  | 241110       | 0/10/2021   |     | OK Cancel  |  |
|  |              |             |     |            |  |

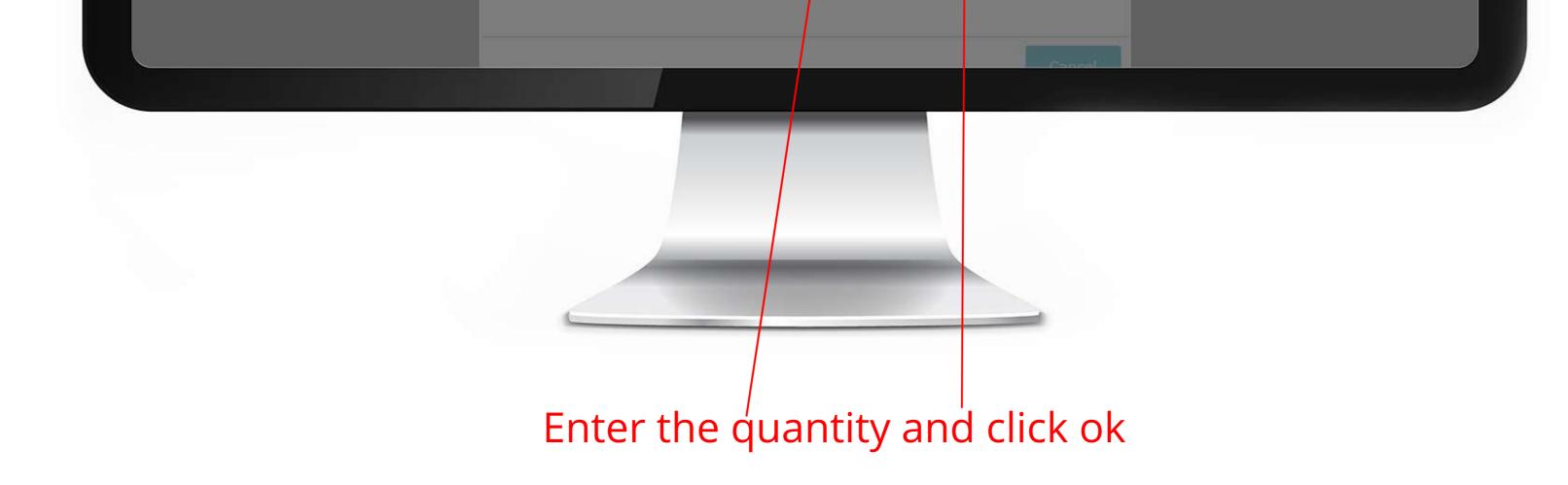

**1.6) Click Save** :- Once you have added all the items you would like to order, click the Save button. You will get a Thank You popup confirming your order was submitted.

7

| NEW SALES ORDER         |                                                                          |                  |     | V               |                                            |                | x v     |
|-------------------------|--------------------------------------------------------------------------|------------------|-----|-----------------|--------------------------------------------|----------------|---------|
| BILL TO                 |                                                                          |                  |     | SHIP TO         |                                            |                |         |
|                         | Waste Management (WM00)<br>3060 S Redwood Rd<br>Salt Lake City, UT 84119 |                  |     | LOCATION:       | Waste Management (WM00)                    |                |         |
| ORDER INFORMATION       |                                                                          |                  |     | ORDER TOTAL     |                                            |                |         |
| ORDERED BY:             | test33 einfo                                                             | ***              |     | SUB TOTAL:      | \$1,088.00                                 |                |         |
| ORDERED BY EMAIL:       | test33@eInfoDesign.com                                                   |                  |     |                 | (Applicable freight and tax will be added) |                |         |
| PO NUMBER:              |                                                                          |                  |     | ORDER COMMENTS: |                                            |                |         |
| ITEMS INCLUDED IN ORDER |                                                                          |                  |     |                 |                                            |                |         |
| Item Number             | Description                                                              | Equipment Number | Qty |                 | Price                                      | Extended Price |         |
| 168168                  | Developer                                                                | 177              | 2   |                 | \$425.00                                   | \$850.00       |         |
| 257JH2                  | Paper                                                                    | -                | 1   |                 | \$238.00                                   | \$238.00       |         |
|                         |                                                                          |                  |     |                 |                                            | Sub total      | \$1,080 |

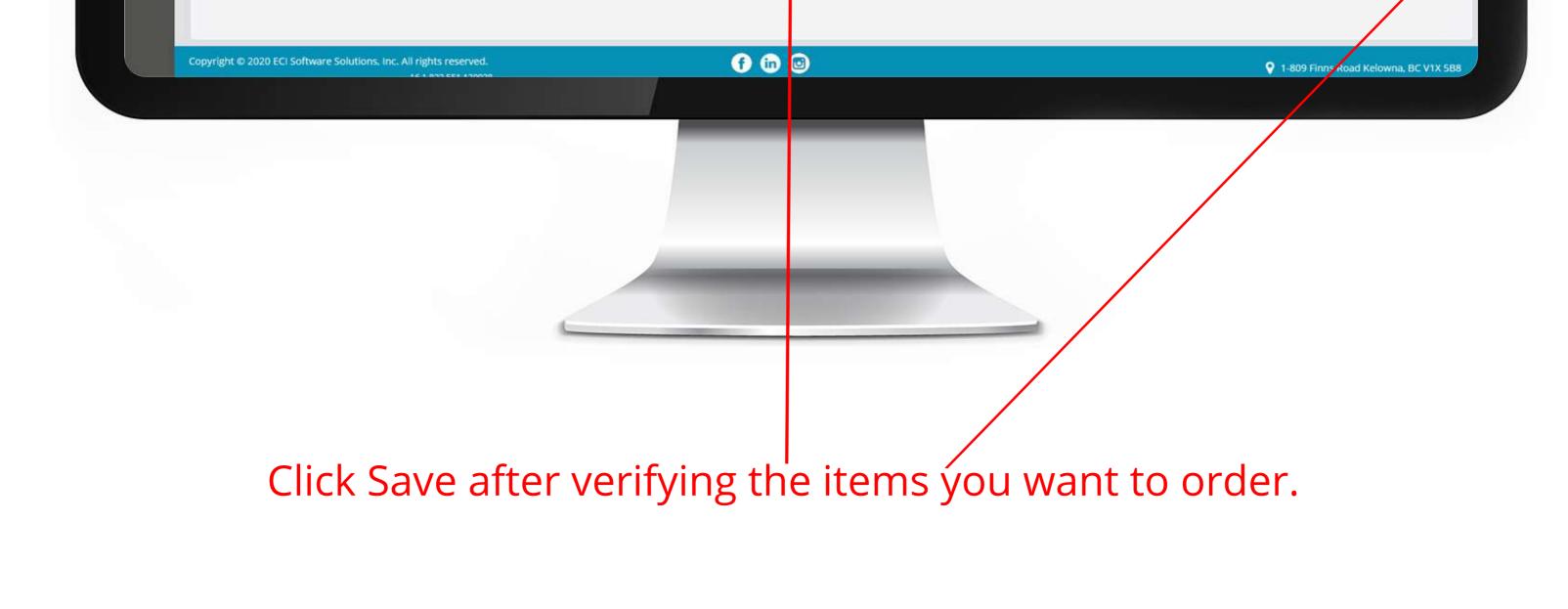

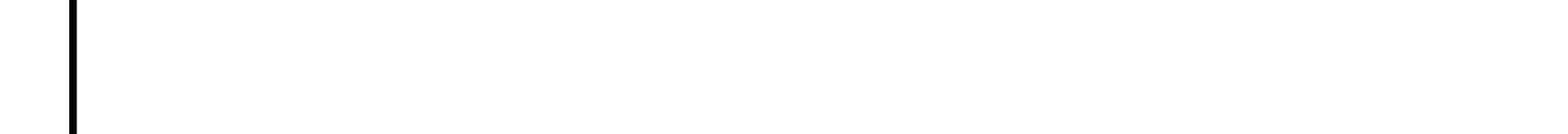

| SUCCI<br>Thank              | k you. Your order has<br>submitted and will be                                                               | ervice@innov8ds             | ca                                     |                      |                                                                                                   |                               |
|-----------------------------|----------------------------------------------------------------------------------------------------|-----------------------------|----------------------------------------|----------------------|---------------------------------------------------------------------------------------------------|-------------------------------|
| possib                      | essed as quickly astomer Gateway for:<br>ble. Reference number: MA NAGEMENT (WN<br>73<br>e Management (WM00) | <b>100) –</b> 3060 S Redwoo | d Rd – <mark>Salt Lake City,</mark> UT | 8 <mark>411</mark> 9 |                                                                                                   | Click Here to Switch Location |
| O<br>New Service<br>Request | SALES ORDERS                                                                                                 |                             |                                        |                      |                                                                                                   | Eack Print Home               |
| New Supply<br>Order         | Sales Order Number                                                                                           | Date                        | PO Number                              | Sales Order Total    | Ship To                                                                                           |                               |
| Pay Invoice                 | SQ1773                                                                                                    | 4/9/2021                    |                                        | \$1,088.00           | Customer number: <b>WM00</b><br>Waste Management<br>3060 S Redwood Rd<br>Salt Lake City, UT 84119 |                               |
| Reading<br>Email Us         | SQ1772                                                                                                    | 3/25/2021                   | -                                      | \$1,088.00           | Customer number: <b>WM00</b><br>Waste Management<br>3060 S Redwood Rd<br>Salt Lake City, UT 84119 |                               |
| Switch<br>Location          | SQ1771                                                                                                    | 3/19/2021                   | -                                      | \$663.00             | Customer number: <b>WM00</b><br>Waste Management<br>3060 S Redwood Rd<br>Salt Lake City, UT 84119 |                               |
| Logout                      | SQ1770                                                                                                    | 3/16/2021                   | -                                      | \$850.00             | Customer number: <b>WM00</b><br>Waste Management<br>3060 S Redwood Rd<br>Salt Lake City, UT 84119 |                               |
|                             | SQ1768                                                                                                    | 3/2/2021                    | -                                      | \$663.00             | Customer number: WM00                                                                             |                               |

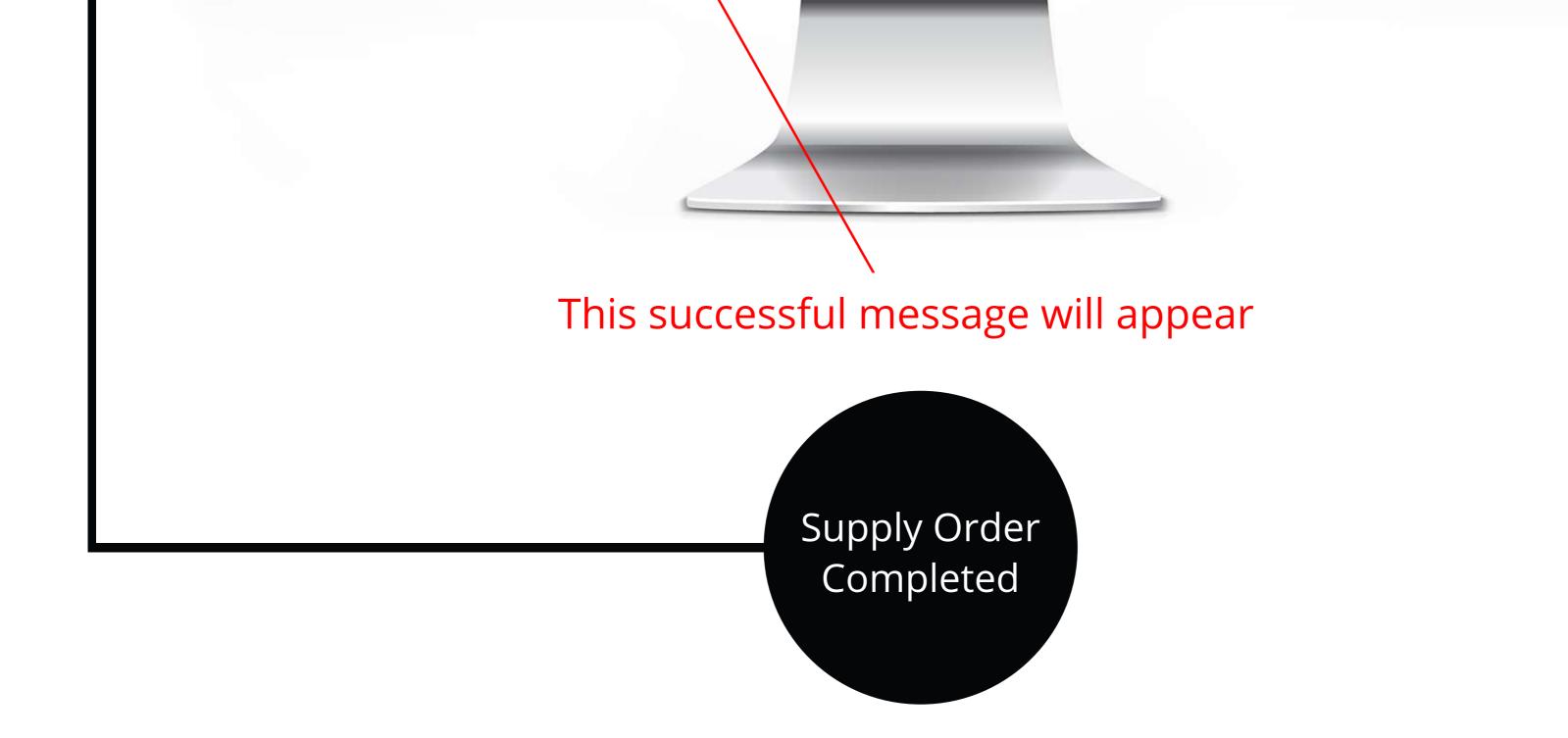